# C# And SQL Server

# **ذخیره، ویرایش و حذف در** SQLServer **توسط** #C **و** LINQ

# **ایجاد پروژه** Setup

**ویرایش: اردیبهشت 1389**

# **YousefAmiri.ir**

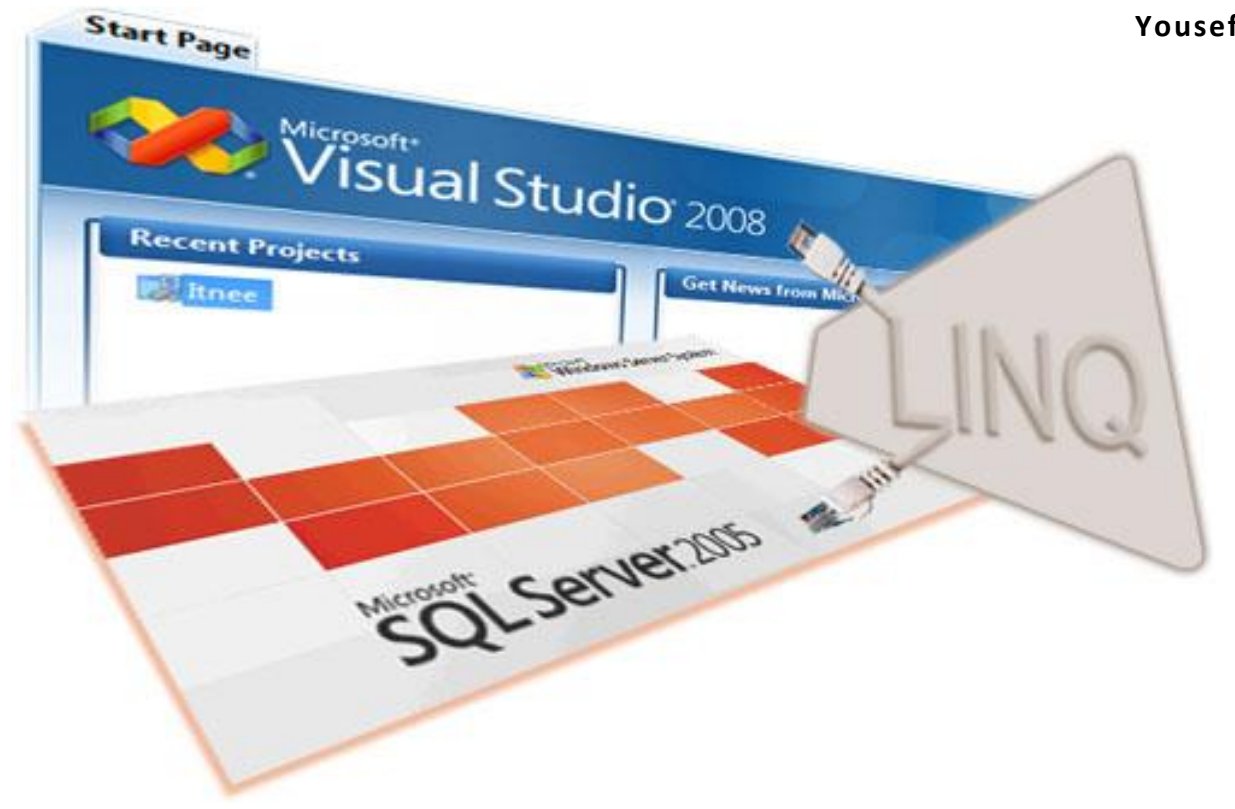

**در این مقاله، با مفاهیم زیر آشنا می شوید:**

آموزش نحوه ارتباط با SQLServer در سی شارپ ذخیره، تغییر و حذف رکوردهای جدول توسط #C استفاده از پروسیجر های ذخیره شده در #C روش ارسال پارامتر به Procedures Stored استفاده از LINQ برای ذخیره و بازیابی داده های جدول Server SQL نحوه ارسال متغیر و فیلد های جدول و گراید از فرمی به فرم دیگر ارتباط گراید )DataGridView )با جدول توسط LINQ به روز رسانی گراید پس از تغییر در جدول بانک اطالعاتی مراحل ایجاد یک پروژه دیتابیس توسط #C ایجاد پروژه Setup در ویژوال استودیو

**معرفـی**

در این PDF آموزشی قصد دارم برای دانشجویانی که می خواهند در Visual Studio توسط زبان #C، با SQL Server ارتباط برقرار کرده و در آن به ذخیره و بازیابی اطالعات بپردازند، از ابتدا و بصورت گام به گام، مراحل را توضیح دهم. هدف از این بحث توانایی ایجاد اولین پروژه Databaseی است. اما در اینجا قصد ندارم از NET.ADO و کدنویسی های خسته کننده آن برای ارتباط با بانک اطالعاتی استفاده کنم. بلکه از طریق LINQ همین کار را بصورت کامال شیء گرا انجام خواهیم داد.

 $\mathsf{r}$ 

همانطور که می دانید از لحاظ دسترسی به بانک اطالعاتی، دو نوع راه حل وجود دارد:

- .1 بانک اطالعاتی در سیستم محلی باشد
- .2 بانک اطالعاتی بر روی سرور قرار داشته باشد

در حالت اول که موضوع این آموزش است، بصورت یک فایل با بانک اطالعاتی Server SQL برخورد می شود و اغلب برای پروژه های دانشجویی کافیست.

در حالت دوم، SQL Server را روی یک سیستم Server نصب کرده و فایلهای بانک اطلاعاتی را به آن متصل (Attach) می کنیم یا می سازیم. سپس در قسمت Security نرم افزار مدیریت Server SQL یا همان Studio Management Server SQL کاربران و سطوح دسترسی آنها به بانک اطالعاتی را تعریف می کنیم. سپس در کامپیوتر کالینت شروع به برنامه نویسی کرده و هر زمان که الزم شد توسط رابط ویژوال استودیو با سرور و بانک اطالعاتی، توسط کاربر تعریف شده، ارتباط برقرار می کنیم این ارتباط توسط یک رشته کد به نام String Connection انجام می گیرد که خود ویژوال استودیو آنرا می سازد. سپس برای برنامه خود Setup می سازیم )توسط Studio Visual )و آنرا در کالینتهای دیگر نیز نصب می کنیم. در واقع نمونه های برنامه، با سرور ارتباط برقرار کرده و بطور مشترک نسبت به انجام چهار عمل اصلی روی داده ها )ایجاد، ویرایش، حذف و جستجو) اقدام می کنند.

**رابط بین زبان برنامه نویسی و بانک اطالعاتی**

برای ارتباط با بانک اطالعاتی نیاز به یک رابط داریم که جدولها، پروسیجرهای ذخیره شده و سایر اشیاء بانک اطالعاتی را در خود نگهداری و به روز رسانی کند. کار با رابطهای قدیمی مانند ADO ،DAO و ADO.NET بسیار ناخوشایند و اغلب همراه با خطا و پیچیده بود و همان نقطه ای بود که تازه کارها معموال پس از رسیدن به آن، دیگر ادامه نمی دادند! اما مایکروسافت سرانجام در 3.0 NET. نگاه شیء گرای خود را با توسعه LINQ، به تکامل تحسین برانگیزی رساند و این بخش از کار، اکنون جزو لذت بخش ترین مراحل توسعه نرم افزارهای مبتنی بر دیتابیس است.

پروژه جدیدی در Studio Visual ایجاد کنید.

پانل Server Explorer را برای ایجاد بانک اطلاعاتی فعال کنید. (شکل ۱)

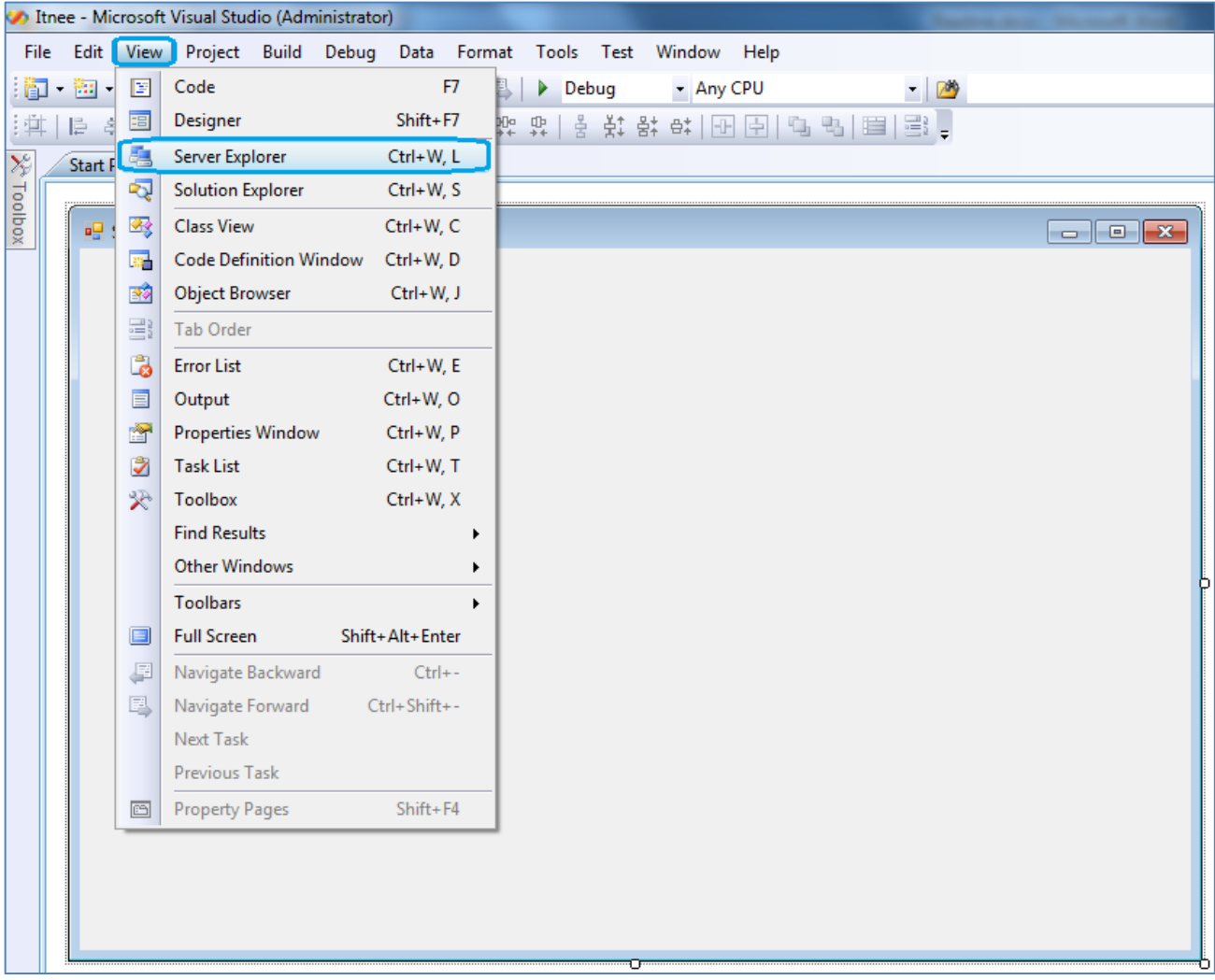

**شکل 1 - فعال کردن پانل Explorer Server برای ایجاد و مدیریت بانک اطالعاتی**

برای ایجاد بانک اطالعاتی و String Connection، آیکن Database to Connect را کلیک کنید )شکل 2(

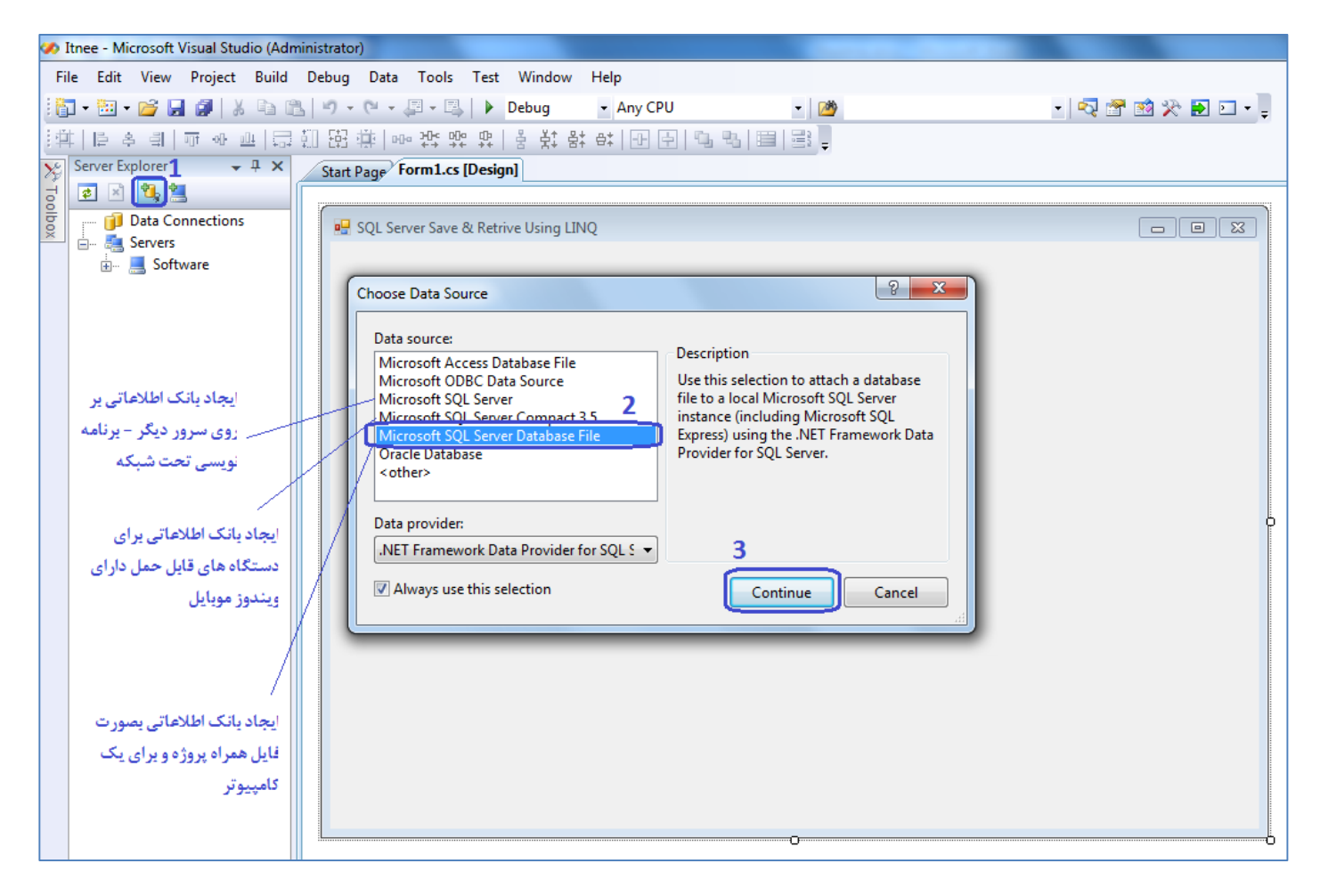

**شکل -2 انتخاب نوع بانک اطالعاتی**

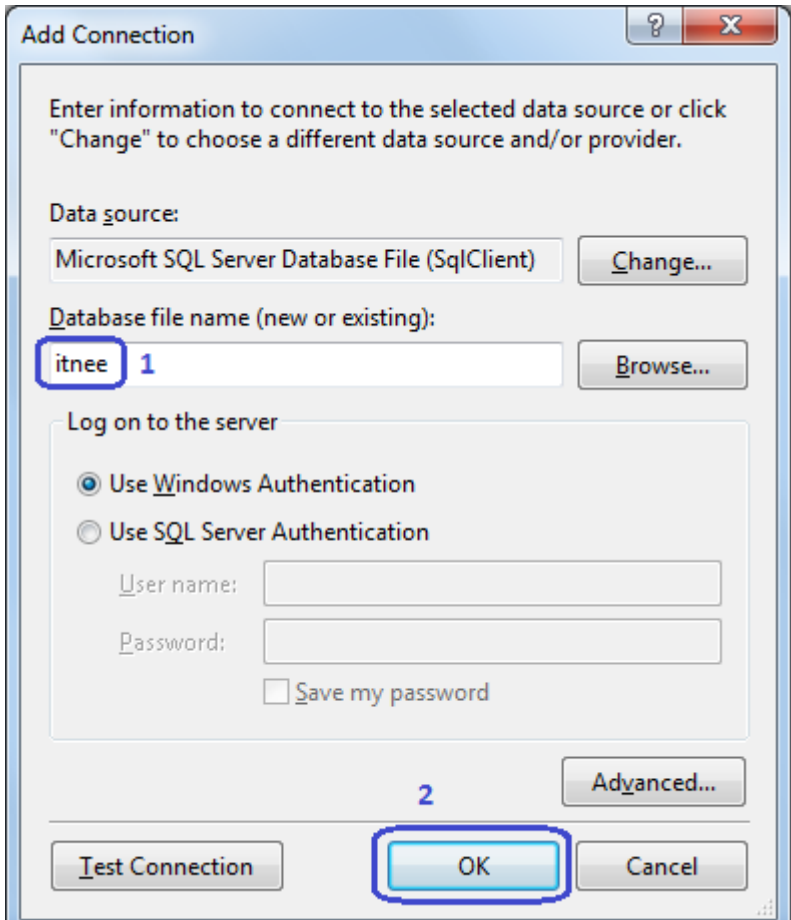

**شکل -3 انتخاب نام بانک اطالعاتی**

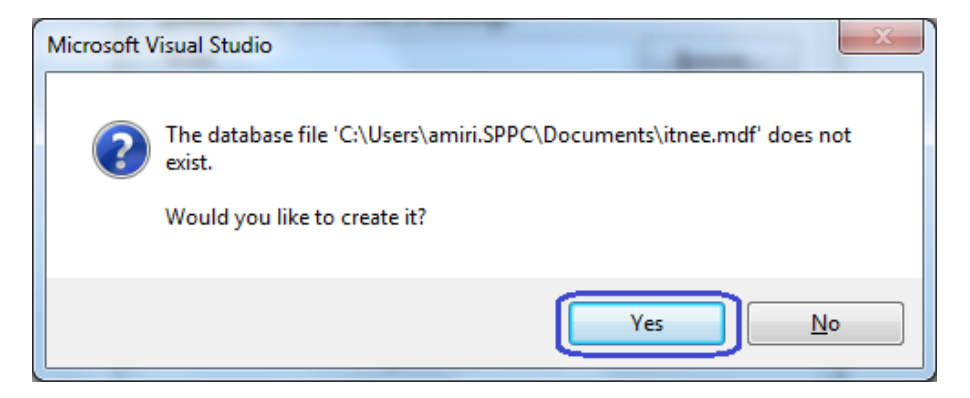

**شکل 4 - ایجاد بانک اطالعاتی جدید**

پس از این مرحله، بانک اطالعاتی ایجاد شده و به پانل Explorer Server اضافه می شود )شکل 5( آنرا از ساختار درختی باز کرده و با کلیک راست روی Table، اولین جدول را ایجاد می کنیم. در هنگام وارد کردن نام فیلدها، با کلیک راست روی اولین فیلد، آنرا به عنوان کلید انتخاب می کنیم. )شکل 6(

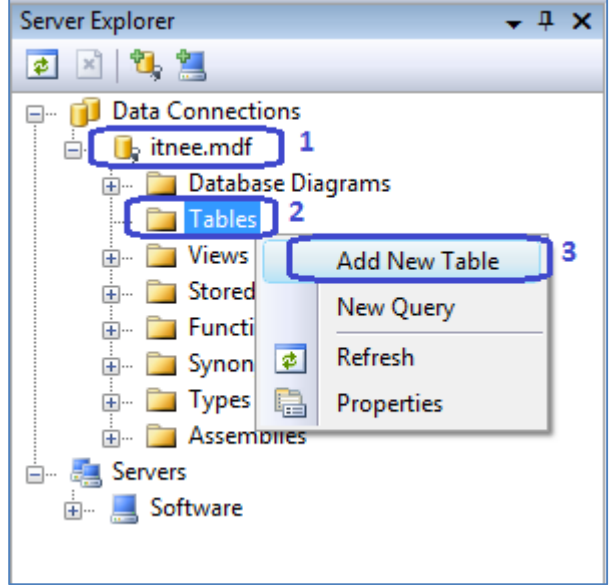

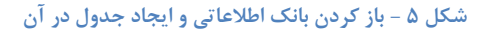

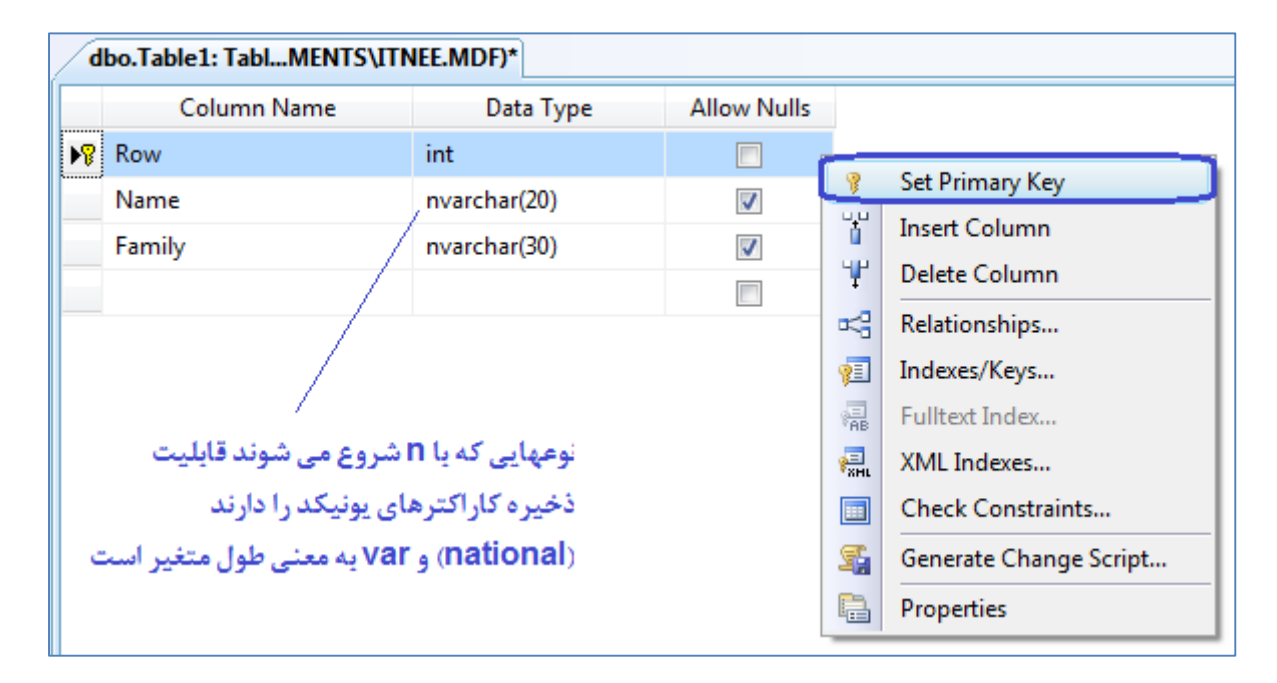

**شکل 6 - جزئیات ایجاد جدول**

جدول را با همان نام پیش فرض ذخیره می کنیم. برای ویرایش جدول یا دیدن اطالعات آن، روی نام جدول کلیک راست کرده و گزینه مربوطه را انتخاب می کنیم. (شکل ۷)

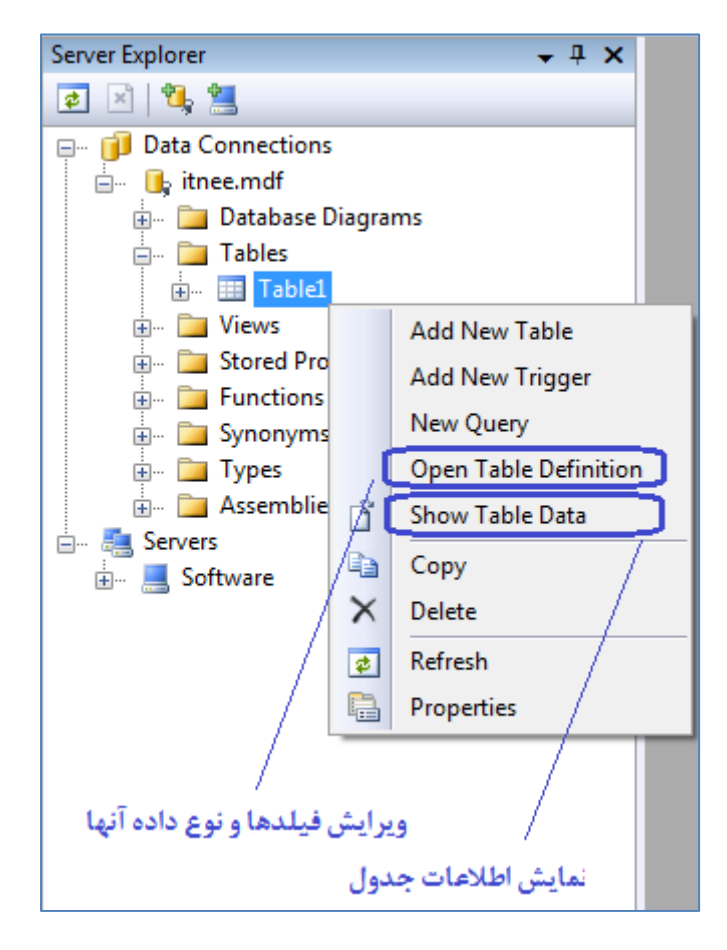

**شکل 7 - انجام تغییرات روی ساختار جدول و یا نمایش داده های آن**

حال نوبت به ذخیره، ویرایش و حذف در جدول می رسد. ما این اعمال را توسط پروسیجرهای ذخیره شده انجام می دهیم. پروسیجرهای ذخیره شده بهترین حالت را از نظر سرعت تراکنش، کد نویسی چند الیه، فراهم کردن امکان تغییرات سریع در برنامه و ... ایجاد می کنند. برای این کار، همانند ایجاد یک جدول، این بار روی Stored Procedures کلیک راست می کنیم. (شکل ۸)

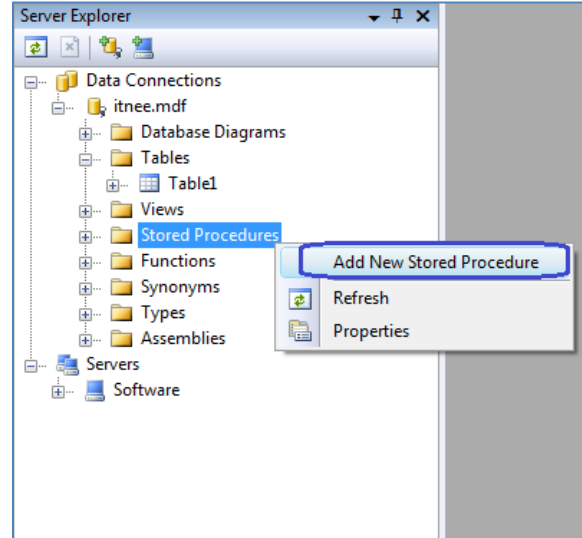

**شکل 8 - ایجاد پروسیجر ذخیره شده برای انجام اعمال ذخیره، ویرایش و حذف از جدول بانک اطالعاتی**

برای نوشتن پروسیجر ذخیره، همه کدهای پیش فرض را حذف کرده و کد زیر را جایگزین آن کنید. سپس دکمه Save را بزنید. با این کار یک پروسیجر به نام pSave ایجاد می شود. )شکل 9(

CREATE PROCEDURE dbo.pSave @Row int, @Name nvarchar(20), @Family nvarchar(30) AS INSERT INTO Table1 VALUES(@Row, @Name, @Family) RETURN

| ・函~23 日 6   X 电 8   9 - (* - 早 - 早 ) > Debug                                                                                                    | - Any CPU                                                                                                    | $-10^{\circ}$                                                                                                    | ・「Q子」             |
|----------------------------------------------------------------------------------------------------|----------------------------------------------------------------------------------------------------|----------------------------------------------------------------------------------------------------|-------------------|
| 私と*2年年 目出 □ロロロは相当の。                                                                                                    |                                                                                                    |                                                                                                    |                   |
| $-4x$<br>Server Explorer                                                                                                    | dbo.pSave: StoreMENTS\ITNEE.MDF)                                                                                                    |                                                                                                    |                   |
| ■図覧集<br><b>E.</b> Data Connections<br><b>E</b> Vard<br><b>E</b> itnee.mdf<br>面 <b>Database Diagrams</b><br><b>Tables</b><br><b>中…</b><br>Figure 1 Views<br><b>Expanding Stored Procedures</b><br><b>E PSave</b> | ALTER PROCEDURE dbo.pSave @Row int, @Name nvarchar(20), @Family nvarchar(30)<br>AS<br>INSERT INTO Table1 VALUES (@Row, @Name, @Family)<br><b>RETURN</b> |                                                                                                    |                   |
| 中 <b>Functions</b><br>由 Synonyms<br><b>E</b> Types<br><b>Examples</b><br><b>EL</b> Servers<br>Software<br>田…                                                                                                    |                                                                                                    | یس از فشردن دکمه Save. یک پروسیجر در بانک اطلاعاتی ایجاد می شود و کلمه $1\,$<br>CREATE به ALTER تغییر پیدا می کند که می توانید پروسیجر را تغییر دهید و | دوباره Save كنيد. |

**شکل 9 - ایجاد پروسیجرهای ذخیره شده**

برای نوشتن پروسیجر ویرایش، مانند مرحله قبل یک پروسیجر جدید ایجاد کنید و کد زیر را جایگزین آن کنید. سپس دکمه Save را بزنید. با این کار یک پروسیجر به نام pEdit ایجاد می شود.

```
CREATE PROCEDURE dbo.pEdit @Row int, @Name nvarchar(20), @Family nvarchar(30)
AS
   UPDATE Table1 SET Name=@Name, Family=@Family
   WHERE Row=@Row
RETURN
```
همانطور که مشاهده می کنید پارامترهای ورودی پروسیجر ذخیره و ویرایش با هم یکسان هستند )که البته می توانید در پروسیجر ویرایش فقط فیلدهایی را به عنوان پارامتر ورودی تعیین کنید که تغییرات دارند) . در خط ۴ کد ویرایش، از شرط استفاده شده است. در اینجا *فیلد کلید* اولیه را می نویسیم

برای نوشتن پروسیجر حذف فقط به فیلد کلید اولیه نیاز داریم. پروسیجر جدیدی ایجاد کنید و کد زیر را در آن بنویسید و دکمه Save را بزنید:

```
CREATE PROCEDURE dbo.pDelete @Row int
AS
  DELETE FROM Table1
  WHERE Row=@Row
RETURN
```
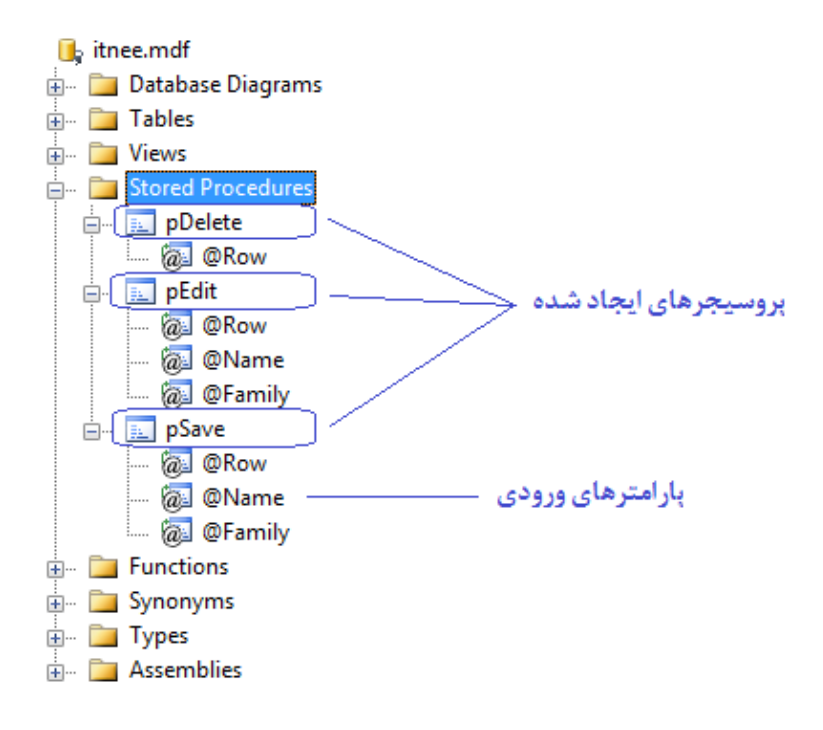

**شکل 10 - ایجاد پروسیجرهای ذخیره شده**

**LINQ To SQL ایجاد**

برای ایجاد SQL to LINQ به منوی زیر بروید:

Project > Add New Item…

سپس گزینه Classes SQL to LINQ را انتخاب کنید و مطابق شکل 11 نام LINQ را به آن بدهید.

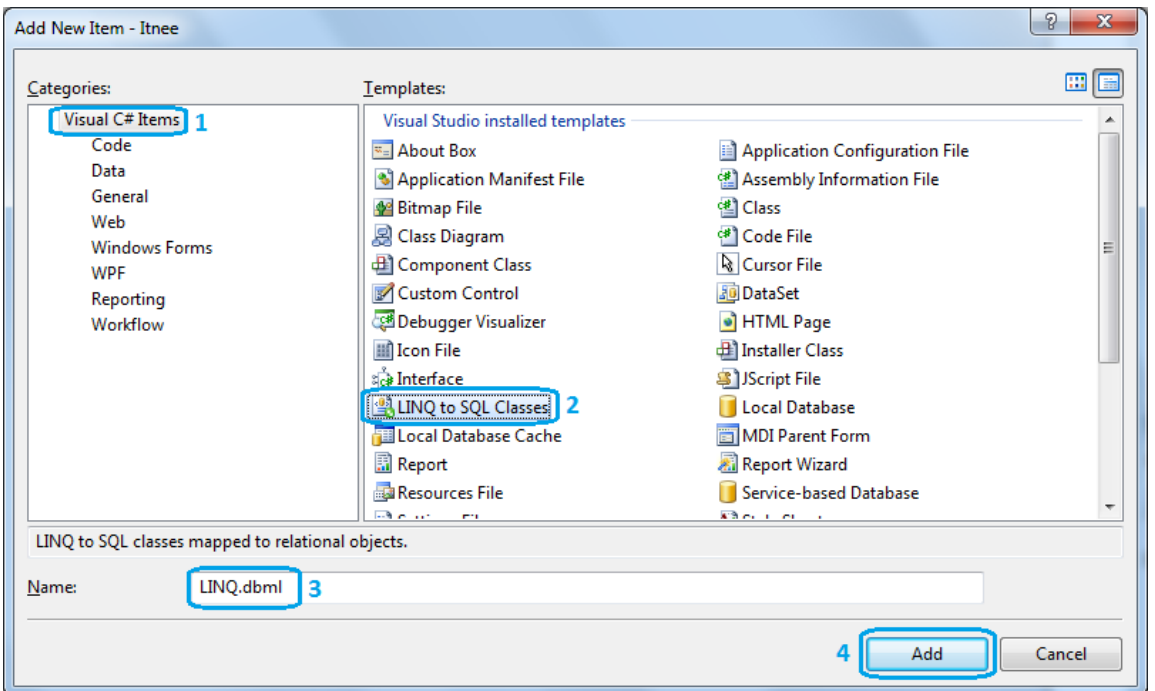

**شکل 11 - ایجاد LINQ**

پس از ایجاد محیط LINQ، چهار شیء ایجاد شده در بانک اطلاعاتی (Table1, pSave, pEdit, pDelete) را به پانلهای آن درگ کنید. پانل سمت چپ برای جداول و ویوها و پانل سمت راست برای پروسیجرهای ذخیره شده. )شکل 12( ضمن انتقال اشیاء به محیط LINQ، ویژوال استودیو بانک اطلاعاتی را به مسیر پروژه کپی کرده و Connection String لازم را نیز می سازد. (شکل ۱۳)

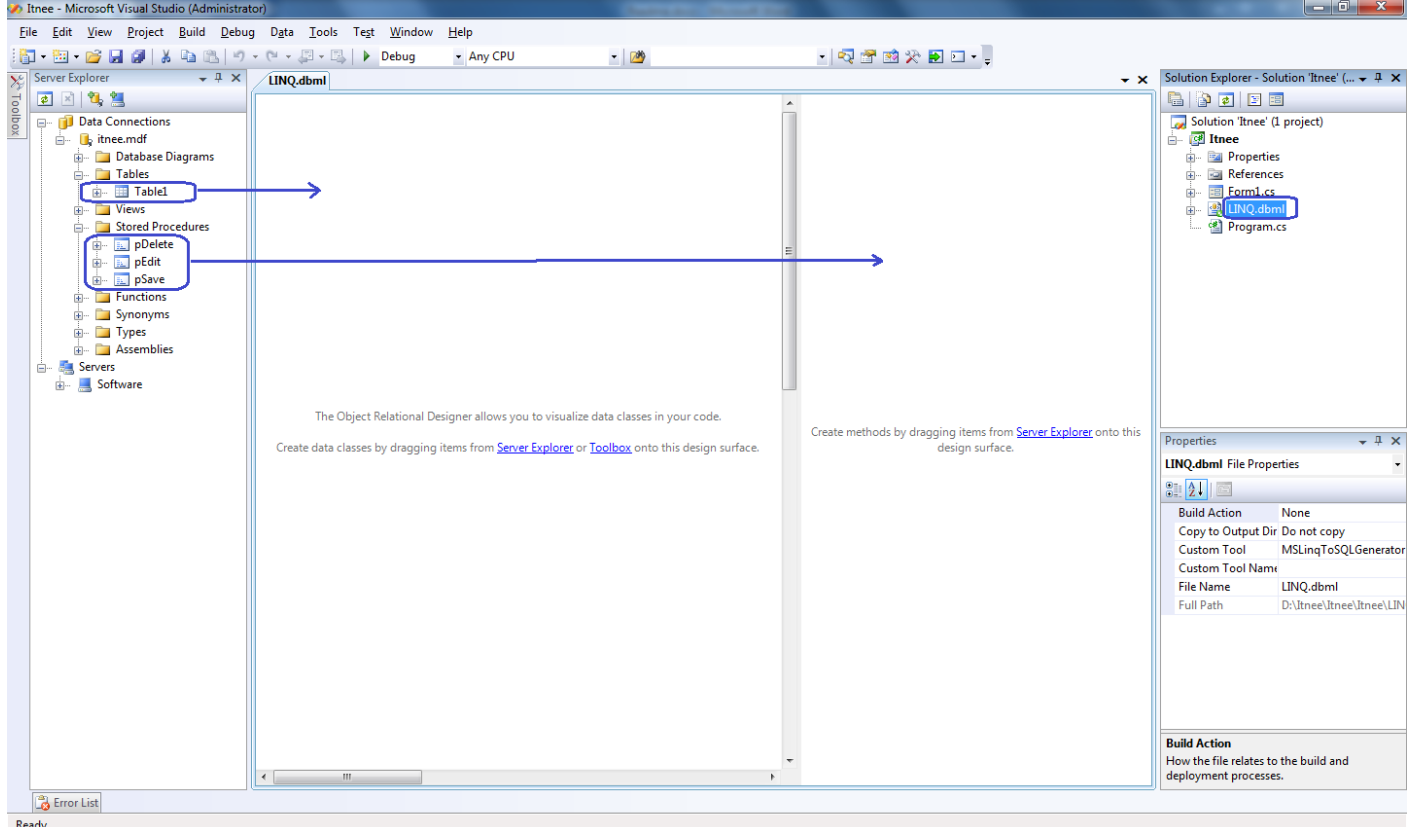

**شکل 12 - محیط LINQ در حالت اولیه**

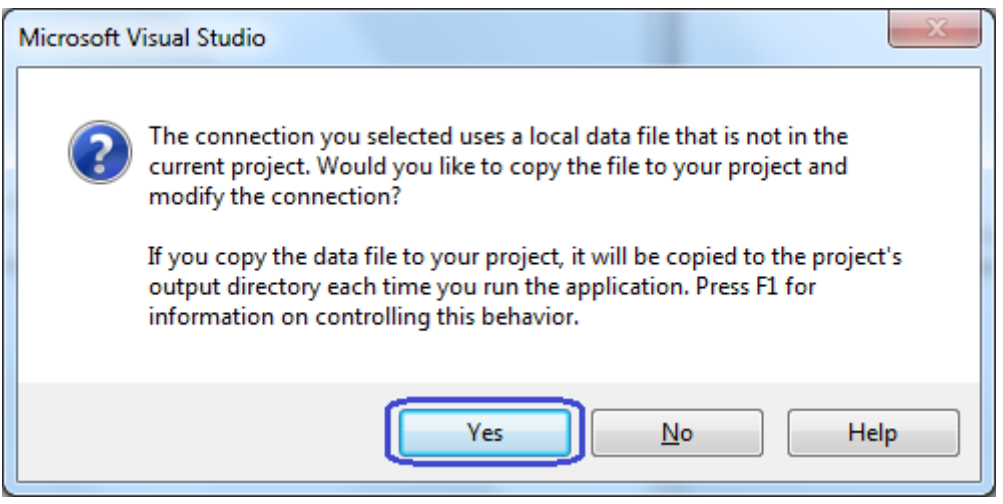

**شکل 13 - تاییدیه انتقال بانک اطالعاتی به مسیر پروژه و ایجاد String Connection برای ارتباط با آن**

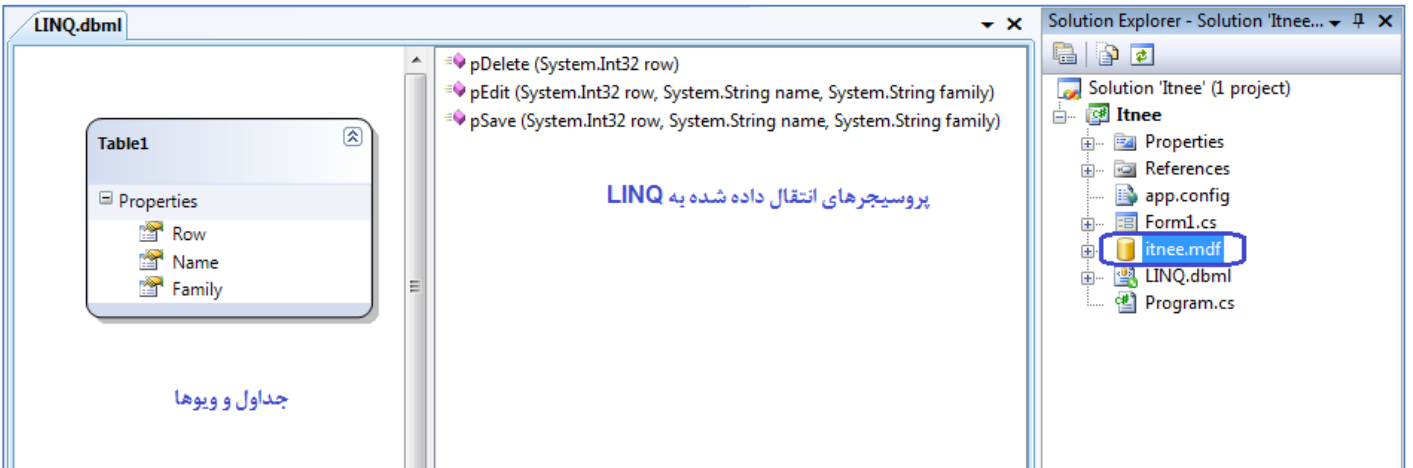

**شکل 14 - اضافه شدن بانک اطالعاتی به پروژه، هنگام اضافه کردن اشیاء آن به محیط LINQ**

نکته: پس از هر تغییر در جداول، ویوها و یا پروسیجرهای ذخیره شده در بانک اطالعاتی، باید LINQ را نیز آپدیت کرد. برای این کار کافیست آن شیء را از LINQ حذف کرده و دوباره از بانک اطالعاتی به آن درگ کنید و فایل dbml.LINQ را مجددا ذخیره کنید.

# **ذخیره در بانک اطالعاتی**

فرم را مطابق شکل 15 طراحی و نام گذاری کنید:

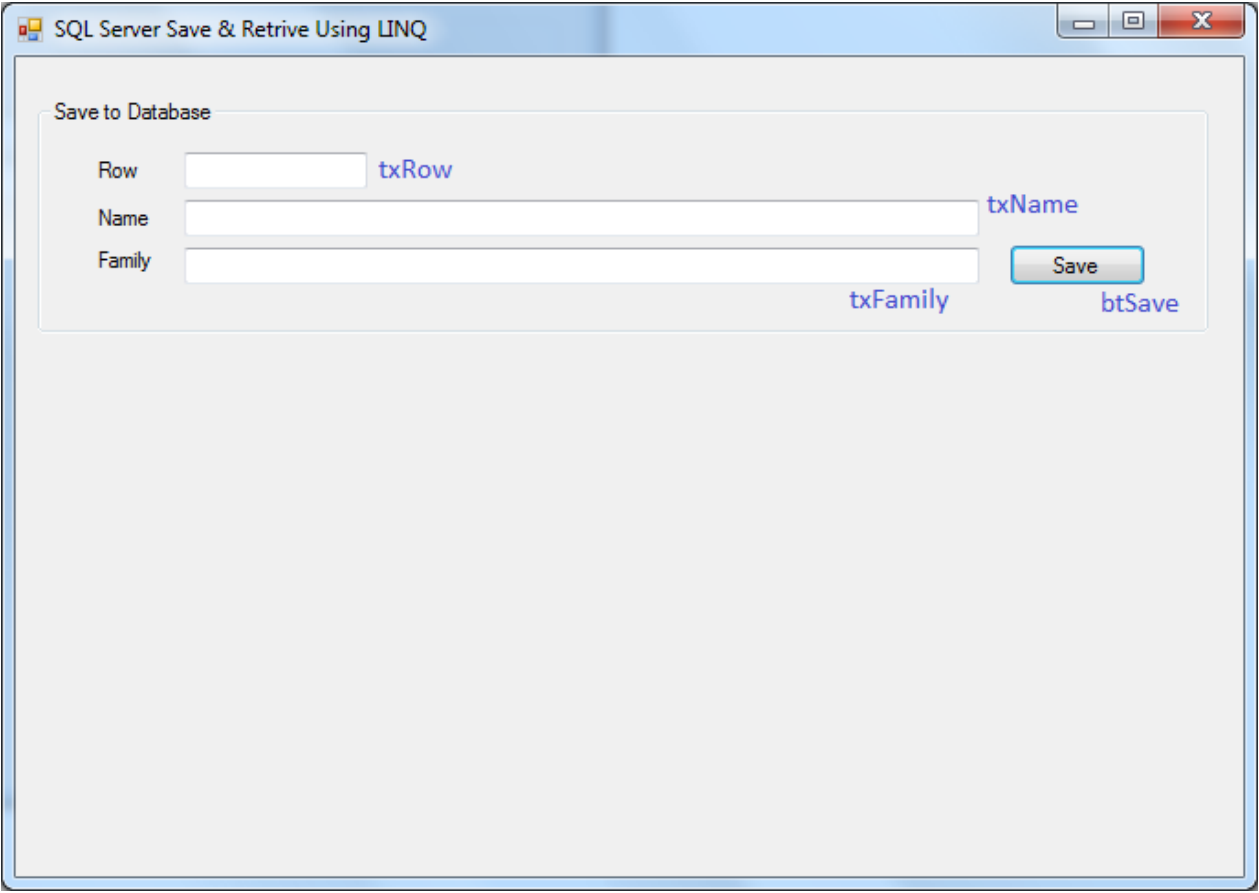

**شکل 15 - طراحی بخش Save روی فرم**

دوبار روی دکمه Save کلیک کنید و کد زیر را برای آن بنویسید:

```
var db = new LINODataContext();
db.pSave(Convert.ToInt32(txRow.Text), txName.Text, txFamily.Text);
```
در واقع با این دو خط کد، شما موفق به ذخیره یک رکورد در بانک اطالعاتی شده اید! خط اول یک متغیر از شیء LINQ ایجاد می کند و خط دوم پروسیجر pSave را از LINQ فراخوانی کرده و مقادیر کنترلهای روی فرم را به آن ارسال می کند تا در جدول ذخیره شود.

البته فرض بر این است که شما چک می کنید، کاربر همه مقادیر روی فرم را به درستی وارد کرده است، و برای ردیف )txRow )که کلید جدول است، یک مقدار عددی غیر تکراری وارد شده است. و پس از ذخیره در جدول همه TextBoxها را خالی می کنید.

# **مقایسه با NET.ADO و مقدار کاری که آنجا الزم بود!**

#### **ADO.NET**

```
//using System.Data;
//using System.Data.SqlClient;
Cn = new SqlConnection(@"Server=.\SQLEXPRESS;AttachDbFilename=" + Application.StartupPath +
@"\Itnee.mdf;Integrated Security=True;User Instance=True");
Cn.Open();
SqlCommand Cm = new SqlCommand("", Cn);
Cm.CommandText = "INSERT INTO Table1(Row, Name, Family) VALUES(@Row,@Name,@Family)";
Cm.Parameters.AddWithValue("@Row",lbCode.Text);
Cm.Parameters.AddWithValue("@Name", txName.Text);
Cm.Parameters.AddWithValue("@Family", txFamily.Text);
Cm.ExecuteNonQuery();
```
**نمایش محتویات یک جدول از بانک اطالعاتی**

برای ملموس بودن عمل ذخیره، بهتر است به جای پیامهای ثبت موفقیت آمیز و اعمالی از این قبیل، نتیجه را بالفاصله در یک گراید، به روز رسانی کنید. برای این کار از Toolbox و زیر مجموعه Data، روی کنترل DataGridView دوبار کلیک کنید. نام آنرا 1gvTable قرار دهید و مطابق شکل 16 خصوصیات دیگر آنرا تنظیم کنید. سپس کد زیر را به انتهای دستورات دکمه Save اضافه کنید:

gvTable1.DataSource = db.Table1s;

```
این دستور سبب می شود با هر بار ذخیره رکورد جدید در بانک اطالعاتی، دوباره جدول 1Table به گراید بارگذاری شود. )گراید Refresh شود(. بهتر 
  است در هنگام Load شدن فرم نیز همین کد را قرار دهیم تا محتویات جدول نمایش داده شود. تا این مرحله، 1Form شامل دو رویداد زیر خواهد بود:
```

```
private void Form1_Load(object sender, EventArgs e)
{
      var db = new LINQDataContext();
      gvTable1.DataSource = db.Table1s;
}
private void btSave Click(object sender, EventArgs e)
{
      var db = new LINQDataContext();
      db.pSave(Convert.ToInt32(txRow.Text), txName.Text, txFamily.Text);
      gvTable1.DataSource = db.Table1s;
}
```
**نکته مهم:**

**در این مرحله، برنامه را اجرا کنید و چند رکورد به آن اضافه کنید. چنانچه برنامه را Close کرده و دوباره باز کنید می بینید هیچ کدام از رکوردهای ذخیره شده وجود ندارد! نگران نباشید. شما در حالت Debug هستید. در محیط ویندوز، به مسیر پروژه بروید و از پوشه Debug > bin فایل exe.Itnee را اجرا کنید. و نتیجه را ببینید. تا زمان Setup سازی و ایجاد پروژه کامل، صبر کنید.**

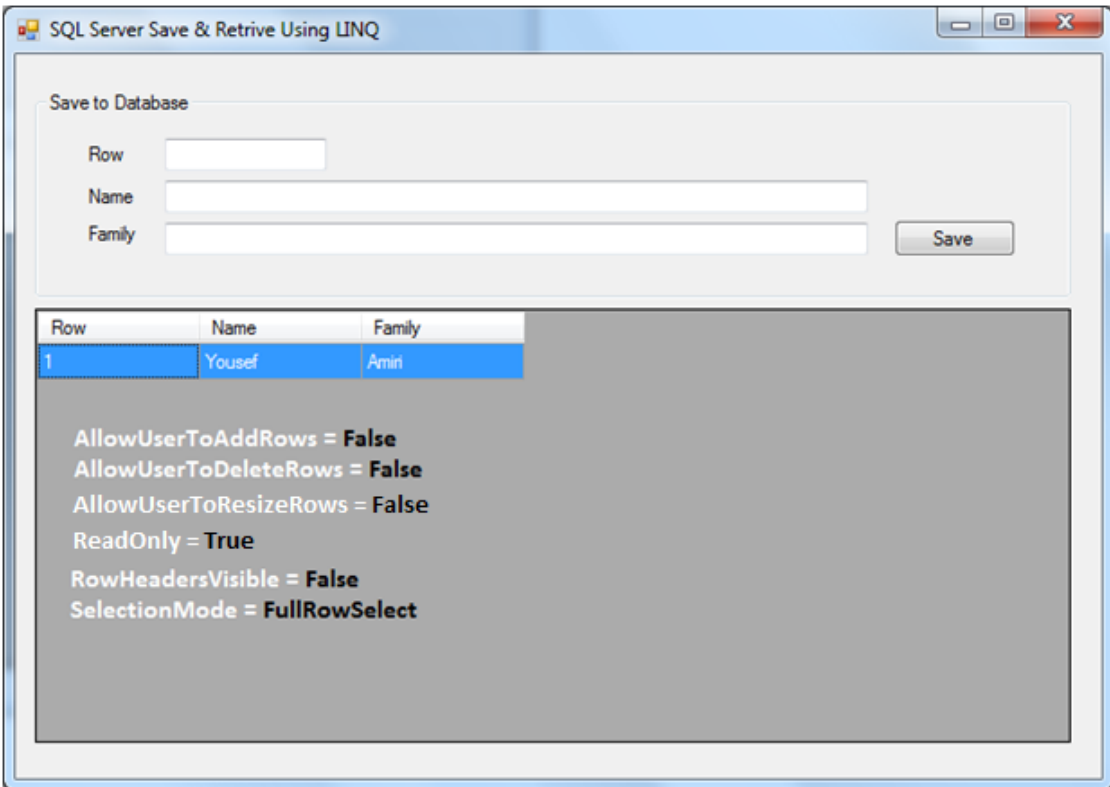

**شکل 16 - اضافه کردن گراید به فرم برای نمایش اطالعات جدول**

## **ویرایش در بانک اطالعاتی**

برای اضافه کردن قابلیت ویرایش به برنامه، راه حلهای مختلفی وجود دارد. استفاده از DataSet و درگ کردن جدول آن بر روی فرم، در این حالت ویژوال استودیو همه اشیاء الزم را می سازد و به فرم اضافه می کند. کاربر در همان گراید امکان ویرایش یا حذف را هم خواهد داشت. راه حل ساده ایست اما تغییرات در بانک اطالعاتی و یا گسترش برنامه، معموال مشکالت گسترده ای در آینده بوجود خواهد آورد. چون باید ببینید ویژوال استویو چکار کرده است که بتوانید آنرا تغییر دهید! از طرفی قرار شد فقط از LINQ استفاده کنیم.

**روش :1** با دوبار کلیک کاربر روی یک ردیف از گراید، کلیه اطالعات آن ردیف به TextBox های روی فرم منتقل شود. دقت کنید فیلد کلید به حالت ReadOnly در فرم بارگذاری شود )txRow را به حالت ReadOnly در آورید. تا تغییر نکند.( روی فرم، عالوه بر دکمه Save، دو دکمه Update و Cancel نیز قرار دهید. در حالت ویرایش دکمه Save را غیرفعال و این دو دکمه را فعال سازید. کد دکمه Update همانند دکمه Save خواهد بود با این تفاوت که از pEdit استفاده می کنیم.

**روش :2** با دوبار کلیک کاربر روی یک ردیف از گراید، اطالعات آن ردیف به TextBox های روی فرم دیگری منتقل شود و آنجا عمل ویرایش را انجام دهیم. به دلیل جنبه آموزشی داشتن این پروژه، از روش <sup>2</sup> استفاده می کنیم. فرمی با مشخصات زیر و با نام frEdit بسازید:

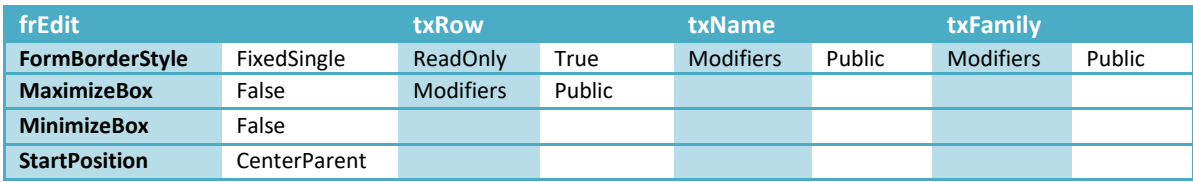

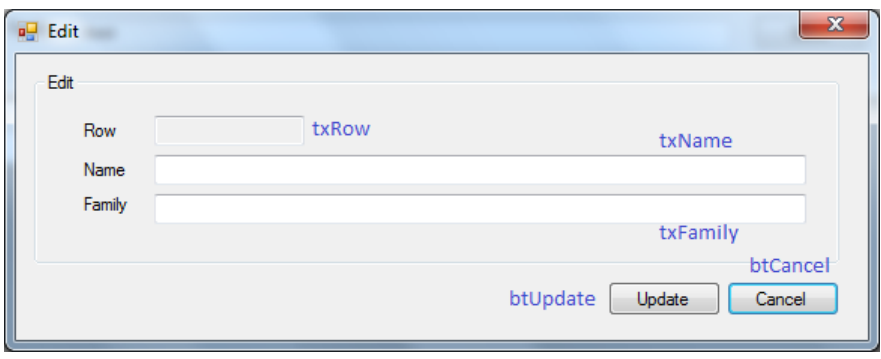

**شکل 17 - فرم ویرایش**

در فرم اصلی، برای رویداد DoubleClick گراید، کد زیر را بنویسید )فرم ویرایش را فراخوانی می کند و سلولهای گراید را به کنترلهای آن می فرستد. به یاد داشته باشید که هر سه TextBox فرم frEdit خصوصیت Modifiers=Public دارند تا از فرم اصلی بتوان آنها را دید.)

```
private void gvTable1 DoubleClick(object sender, EventArgs e)
\{ if (gvTable1.RowCount > 0)
\{var f = new frEdit();
                f.txRow.Text = gvTable1.CurrentRow.Cells["Row"].Value.ToString();
               f.txName.Text = gvTable1.CurrentRow.Cells["Name"].Value.ToString();
                f.txFamily.Text = gvTable1.CurrentRow.Cells["Family"].Value.ToString();
                f.ShowDialog();
               var db = new LINODataContext() ;
                gvTable1.DataSource = db.Table1s; //Refresh Grid After Edit
            }
        }
```
در فرم frEdit کد زیر را برای دکمه های btUpdate و btCancel بنویسید:

```
private void btUpdate Click(object sender, EventArgs e)
\{var db = new LINQDataContext();
           db.pEdit(Convert.ToInt32(txRow.Text), txName.Text, txFamily.Text);
           Close();
 }
       private void btCancel Click(object sender, EventArgs e)
\{ Close();
 }
```
**حذف از بانک اطالعاتی**

حذف از بانک اطالعاتی، ساده ترین مرحله است. در این حالت یک دکمه زیر گراید و با نام btDelete قرار دهید. سپس کد زیر را برای آن

بنویسید:

```
private void btDelete Click(object sender, EventArgs e)
\{ if (gvTable1.RowCount <= 0) return;
           if (MessageBox.Show("Do you want to delete?", "Delete", MessageBoxButtons.YesNo,
                              MessageBoxIcon.Question) == DialogResult.Yes)
\{var db = new LINQDataContext();
               db.pDelete(Convert.ToInt32(gvTable1.CurrentRow.Cells["Row"].Value));
               gvTable1.DataSource = db.Table1s; //Refresh Grid After Delete
 }
```
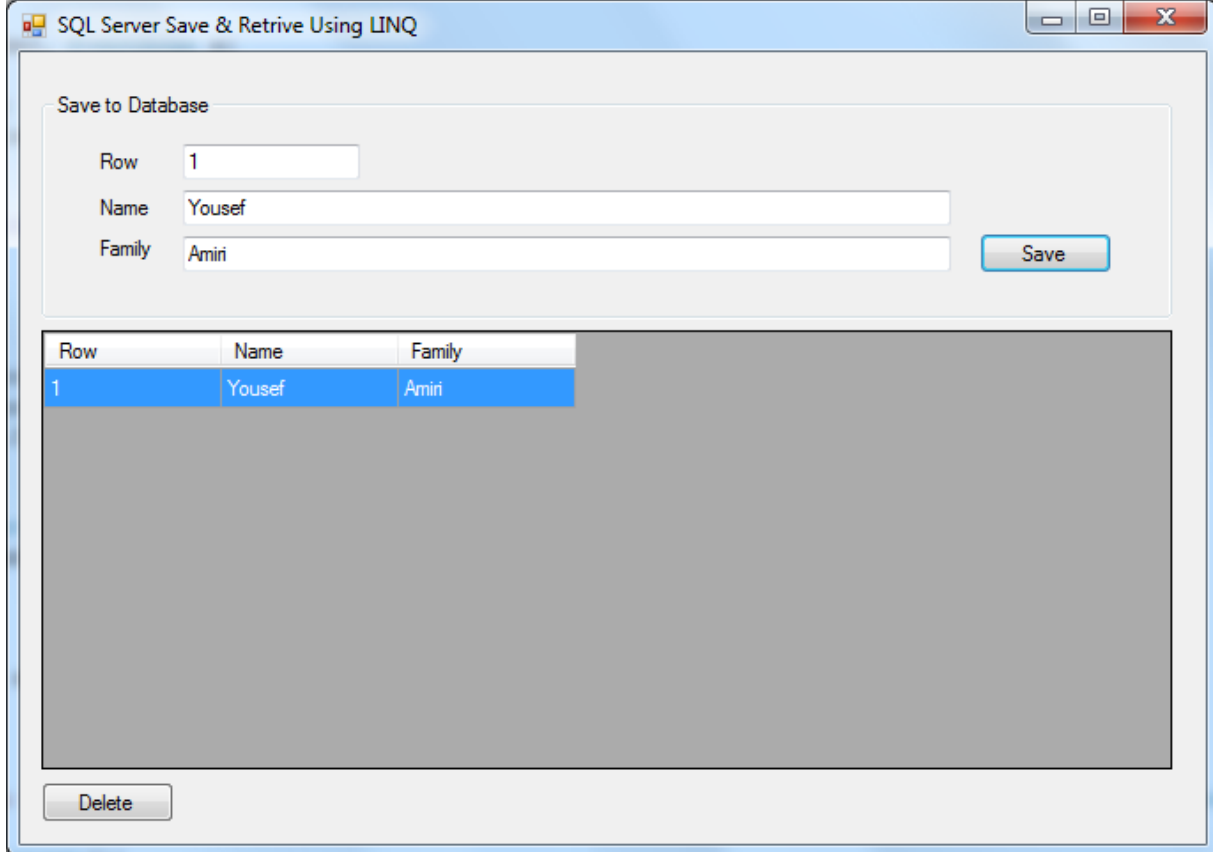

#### **شکل 18 - اضافه کردن دکمه حذف به فرم**

همانطور که دیدید LINQ قدرت و سرعت زیادی به توسعه دهندگان می دهد و هزینه نگهداری و ایجاد ویرایش های بعدی برنامه را کاهش می دهد. در این پروژه ما از هیچکدام از اشیاء NET.ADO استفاده نکردیم و با کد نویسی خیلی کمی موفق به انجام اعمال اصلی روی دیتابیس شدیم. همچنین توسعه Application و Database را در الیه های کامال مجزا و کنترل شده انجام دادیم. )کدهای #C و SQL را ترکیب نکردیم) این کار برای پروژه های بزرگ، بسیار حائز اهمیت است.

**جستجو در جدول**

فراهم کردن امکان جستجوی اطالعات جدول، حلقه کد نویسی بانک اطالعاتی را کامل می کند. برای آشنایی بیشتر با LINQ، این مرحله را توسط پروسیجر ذخیره شده نمی نویسیم )هرچند نوشتن پروسیجری با نام pSearch که پارامتر ورودی آن، فیلد مورد جستجو یا بخشی از آن باشد یک راه حل خوب است). فرم را مطابق شکل ۱۹ تغییر دهید:

}

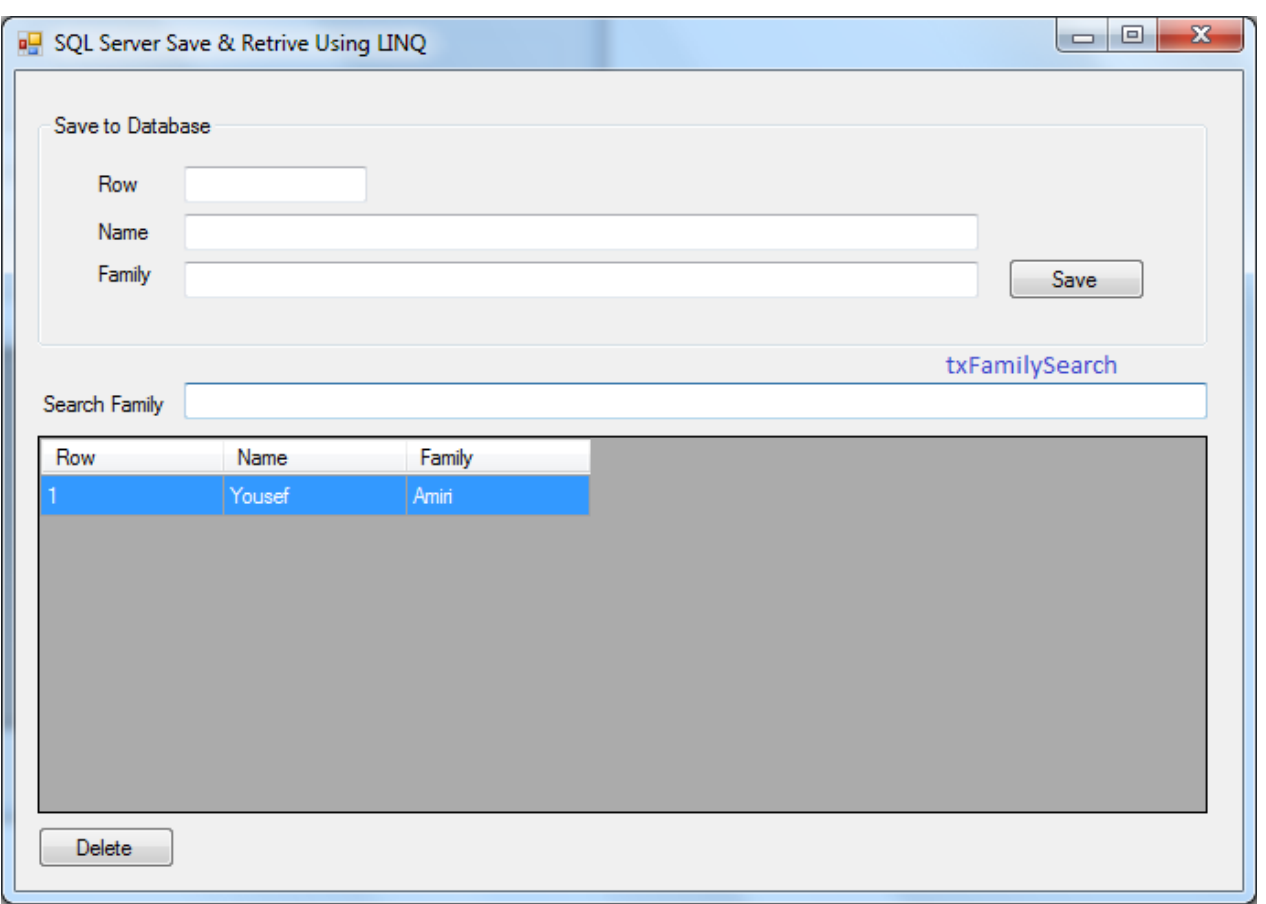

**شکل 19 - اضافه کردن بخش جستجو به فرم**

برای رویداد TextChanged کنترل txFamilySearch کد زیر را بنویسید:

```
private void txFamilySearch TextChanged(object sender, EventArgs e)
{
      var db = new LINQDataContext();
        if (txFamilySearch.Text == "")
            gvTable1.DataSource = db.Table1s; //Load All Records to Grid
        else
           qvTable1.DataSource = db.Table1s.Where(c => c.Family.Substring(0,
                    txFamilySearch.Text.Length) == txFamilySearch.Text).Sselect(c => c);}
```
در اینجا ما شرطی روی جدول وضع کرده ایم که توسط عبارات المبدای LINQ نوشته شده است. C متغیری است که به جدول اشاره می کند و فیلد Family آنرا فراخوانی کرده ایم. عبارت شرطی به این معنی است:

هر رکوردی که بخش سمت چپ )به طول txFamilySearch )فیلد Family آن مساوی عبارت مورد جستجو بود را انتخاب کن.

# **ایجاد Setup برای پروژه**

در ویژوال استودیو به مسیر زیر بروید

**File > Add > New Project …**

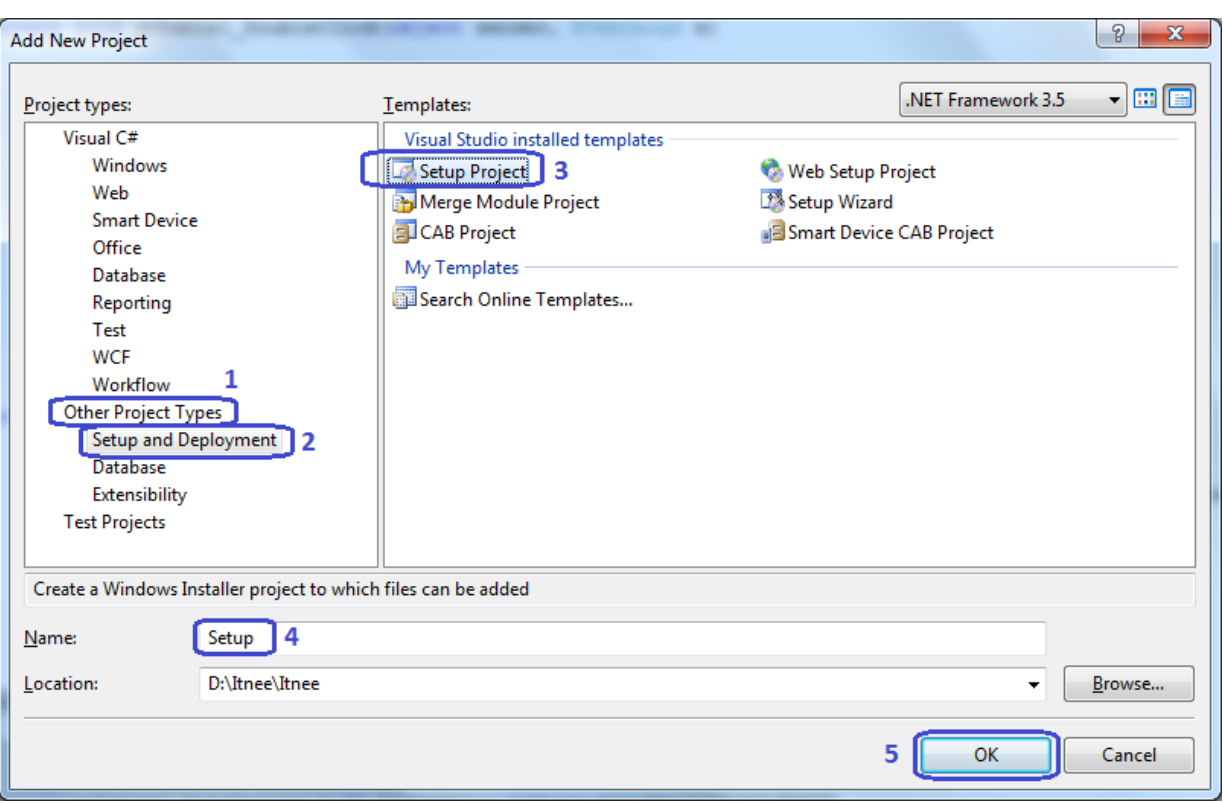

**شکل 20 - اضافه کردن پروژه Setup به سلوشن Itnee**

برروی Folder Application کلیک راست کنید و مطابق شکل،21 خروجی برنامه را به پروژه Setup منتقل کنید. در پنجره ای که پس از آن باز می شود، دکمه OK را بزنید.

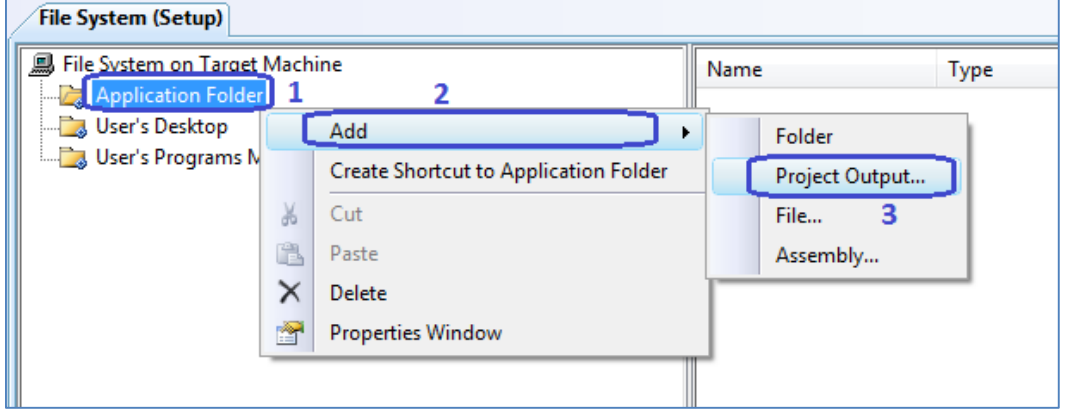

**شکل 21 – انتقال فایهای پروژه به Setup**

حال نوبت به ایجاد Shortcut فایل اجرایی در دسکتاپ و یا منوی استارت سیستم مقصد است. برای این کار مطابق شکل ،22 روی خروجی برنامه کلیک راست کنید و یک شورتکات بسازید:

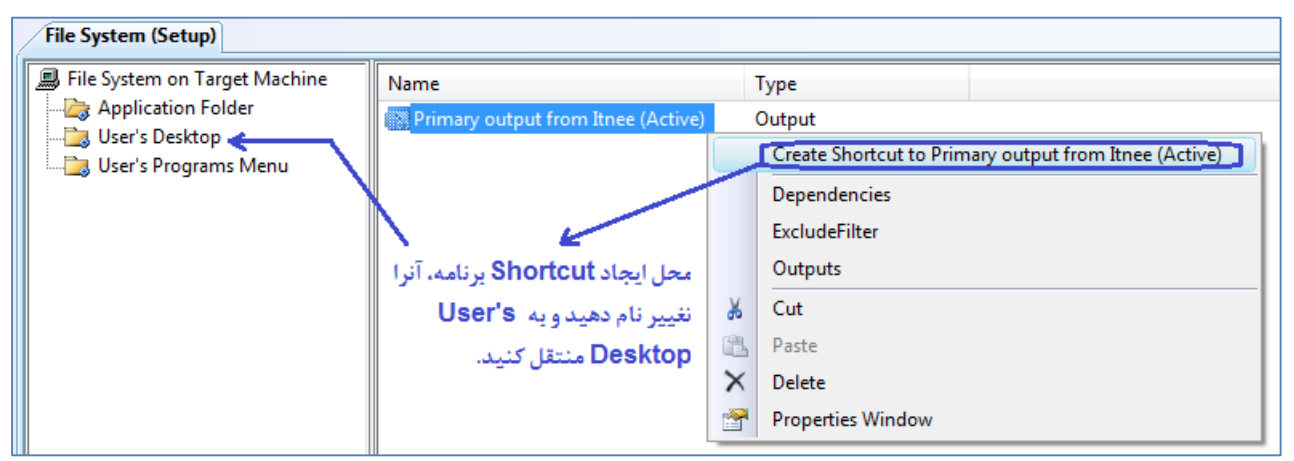

**شکل 22 - ایجاد Shortcut روی دسکتاپ کاربر**

هنوز یک قسمت مهم باقی مانده است. پروژه ما دارای یک بانک اطالعاتی است که باید به Setup اضافه شود. برای این کار، دوباره در قسمت Folder Application کلیک راست کنید )شکل 23(

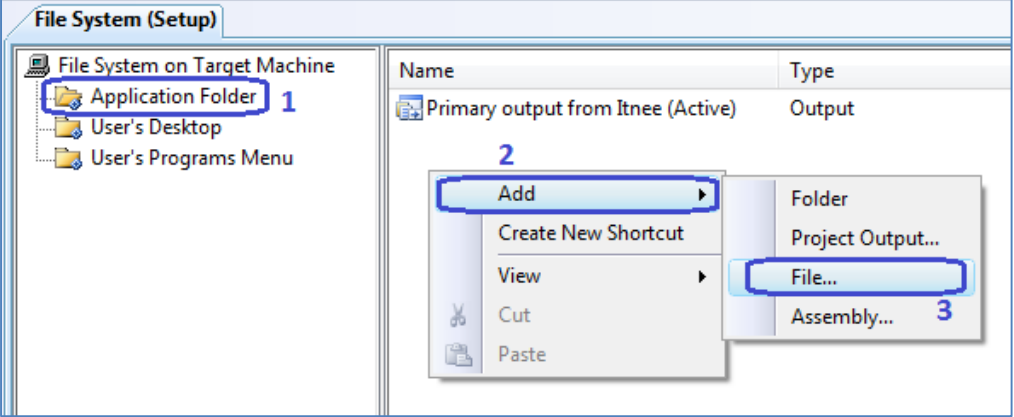

**شکل 23 - اضافه کردن فایل بانک اطالعاتی به Setup**

به مسیر پروژه بروید و ۲ فایل itnee\_log.ldf و ldf.log.ldf را انتخاب و اضافه کنید.

پس از اضافه کردن فایلها، خصوصیات پروژه Setup را سفارشی می کنیم. تا نام پروژه هنگام Setup و Uninstall، شرکت سازنده، نسخه نرم افزار و ... مقادیر درستی داشته باشند. برای این کار در پانل Solution Explorer پروژه Setup را انتخاب کنید و مطابق شکل ۲۴ مقادیر دلخواه را وارد کنید.

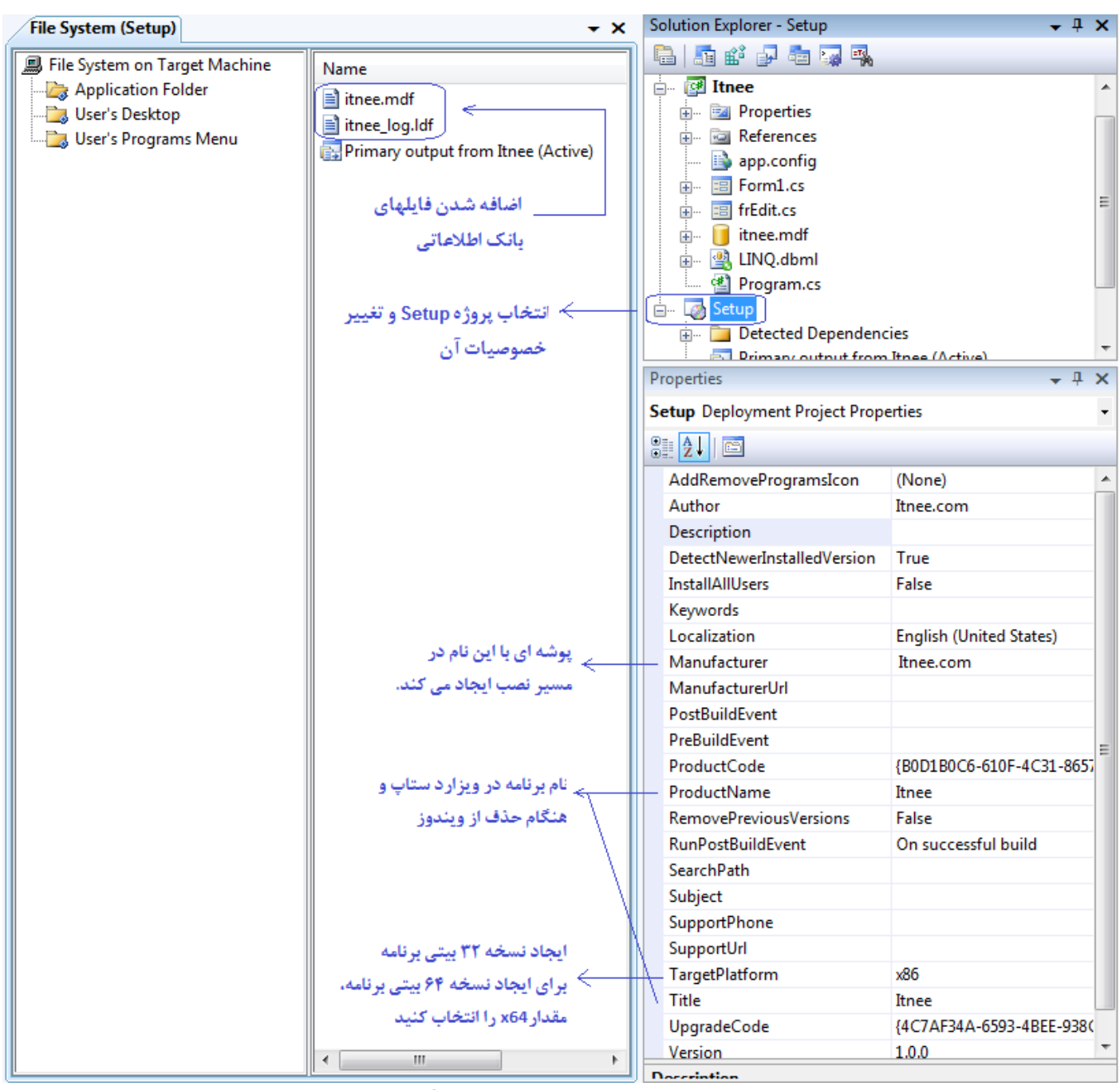

**شکل 24 - سفارشی کردن پروژه Setup**

# **آخرین مرحله از Setup سازی**

تا این مرحله، در واقع Setup پروژه ما ایجاد شده است و کافیست به مسیر پروژه < پوشه Setup > پوشه Debug برویم و دو فایل Setup ایجاد شده را به سیستمهایی که می خواهیم برنامه را در آنها نصب کنیم، ببریم و exe.Setup را اجرا کنیم. اما پروژه ما برای اجرا نیازمند 3.5 Framework Net. و همچنین SQLExpress است. گرچه در ویندوزهای Vista و 7Windows محیط NET. با سیستم عامل عرضه می شود. اما در ویندوز XP الزم است ابتدا 3.5 Framework NET. نصب شود. Setup ویژوال استودیو قادر است قبل از نصب برنامه، از نصب بودن پیش نیازهای آن روی سیستم عامل اطمینان حاصل کند و سپس نسبت به نصب برنامه، اقدام کند. در این مرحله، پیش نیازهای نصب برنامه را به پروژه Setup اضافه می کنیم تا در صورت نیاز، آنها نیز نصب شوند.

روی پروژه Setup در Explorer Solution کلیک راست کنید و Properties را انتخاب کنید تا پنجره Pages Property Setup باز شود. )شکل 25( سپس دکمه ...Prerequisites را بزنید

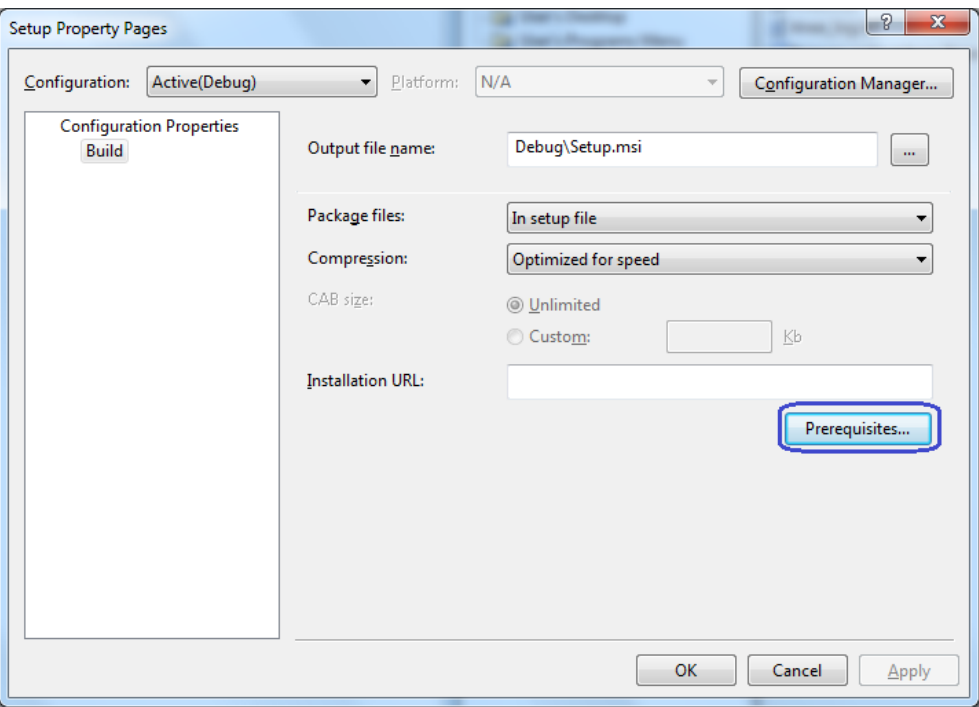

**شکل 25 - اضافه کردن پیش نیازهای Setup برای نصب برنامه**

مطابق شکل ،26 Prerequisites را تنظیم کنید.

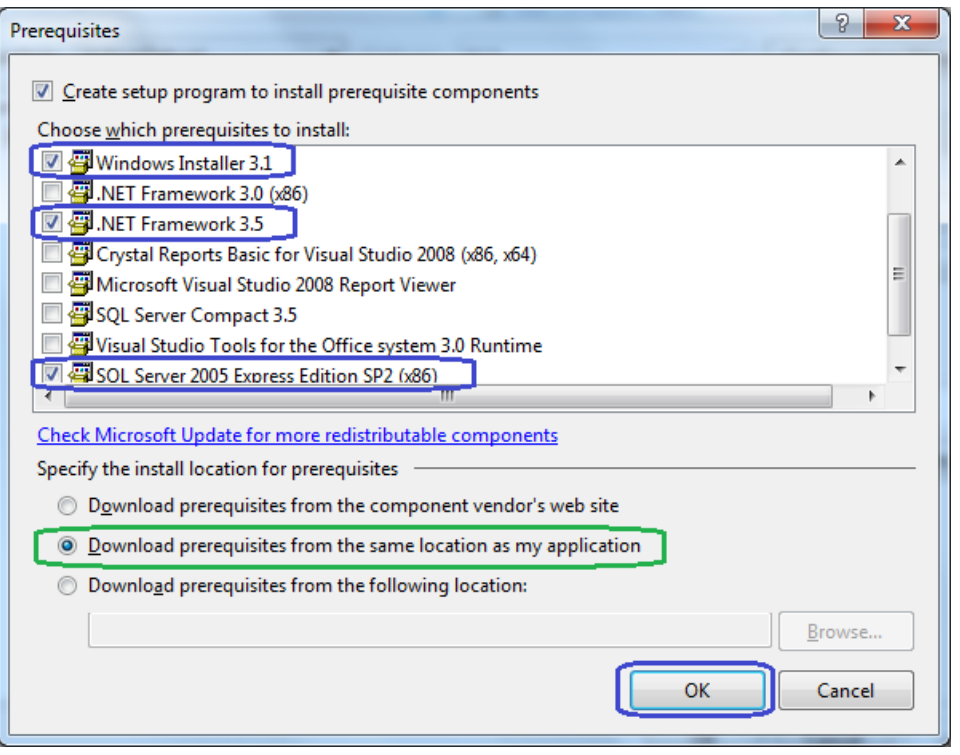

**شکل 26 - انتخاب پیش نیازهای نصب برنامه و اضافه کردن آنها به پوشه Setup**

انتخاب گزینه application my as location same the from prerequisites Download باعث کپی شدن پیش نیازها به پوشه Setup می شود که حجم پروژه شما را باال می برد. اما Setup همیشه کار خواهد کرد!

حال پروژه Setup را Build کنید و به مسیر آن بروید. کل محتویات پوشه Debug را به سیستم مقصد ببرید و فایل exe.Setup را با خیال راحت اجرا کنید!